## <span id="page-0-0"></span>**Thunderbird 68 メールの新規設定方法**

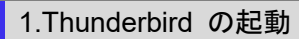

Thunderbird を起動します。

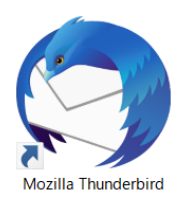

「システム統合」画面が表示された場合

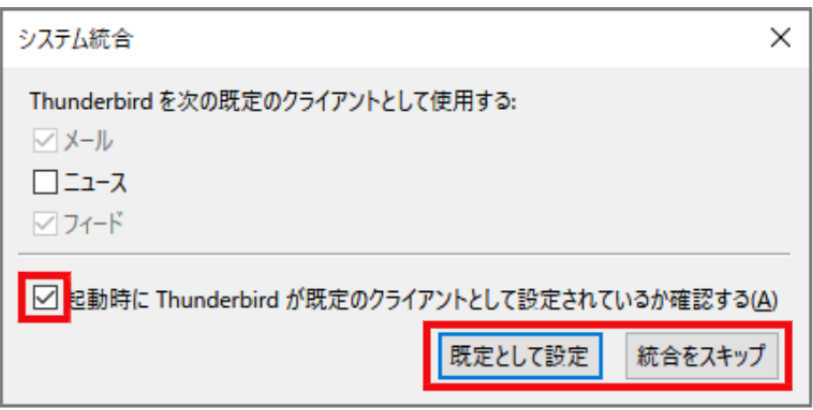

Thunderbird をメインのメールソフトとして使用する場合は、[ 既定として設定 ] をクリックします。 しない場合は[統合をスキップ]をクリックします。

※ 次回起動時にこの画面を表示したくない場合、 [ 起動時に Thunderbird が既定のクライアントとして設定されている か確認する(A) ] のチェックをはずします。

2.メールアカウント設定

「既存メールアカウントのセットアップ」の画面が表示されますので、各項目を下記のように入力します。

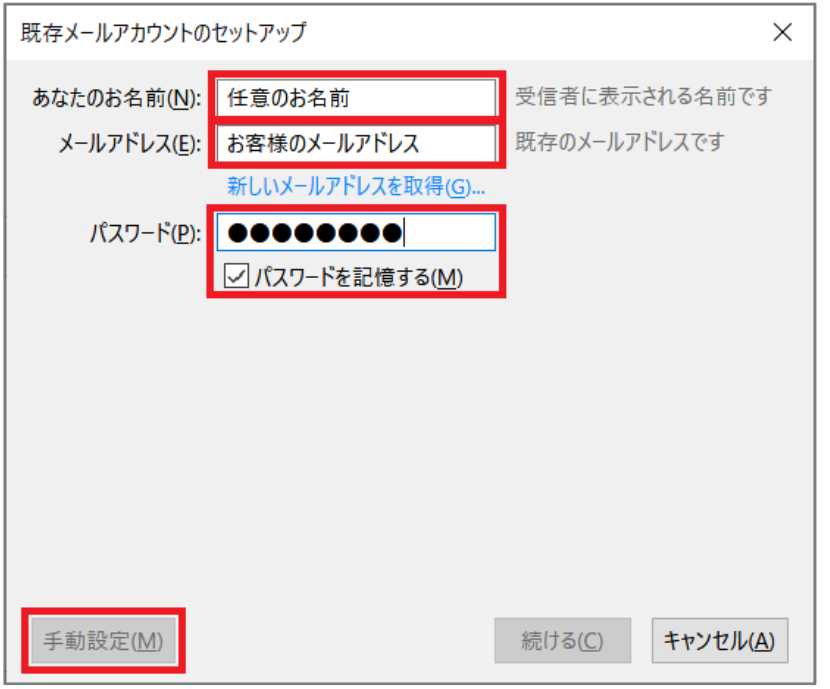

※ 画面が出ない場合 [ ファイル ] → [ 新規作成 ] → [ 既存のメールアカウント ] をクリックします。

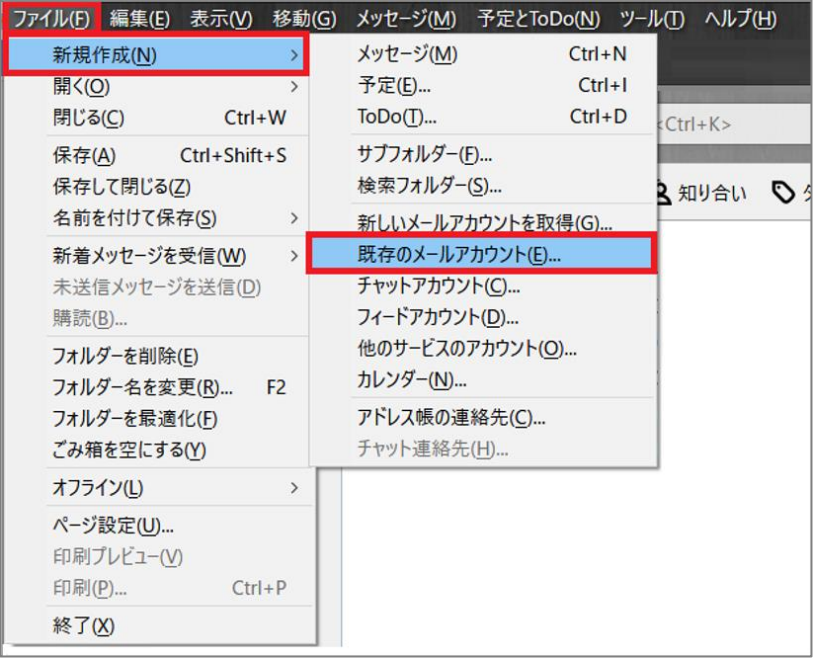

「既存メールアカウントのセットアップ」の画面が表示されますので、各項目を下記のように入力します。 入力が終わったら [ 手動設定(M) ] をクリックします。

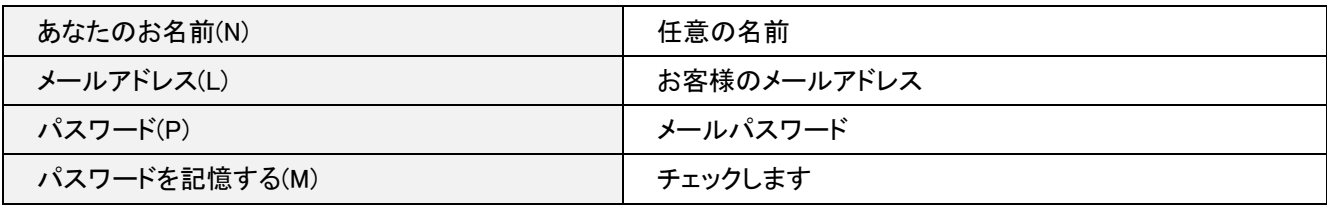

## 「既存メールのセットアップ」の画面が表示されますので、各項目を下記のように設定します。

## 入力が終わりましたら、 [ 完了(D) ] をクリックします。

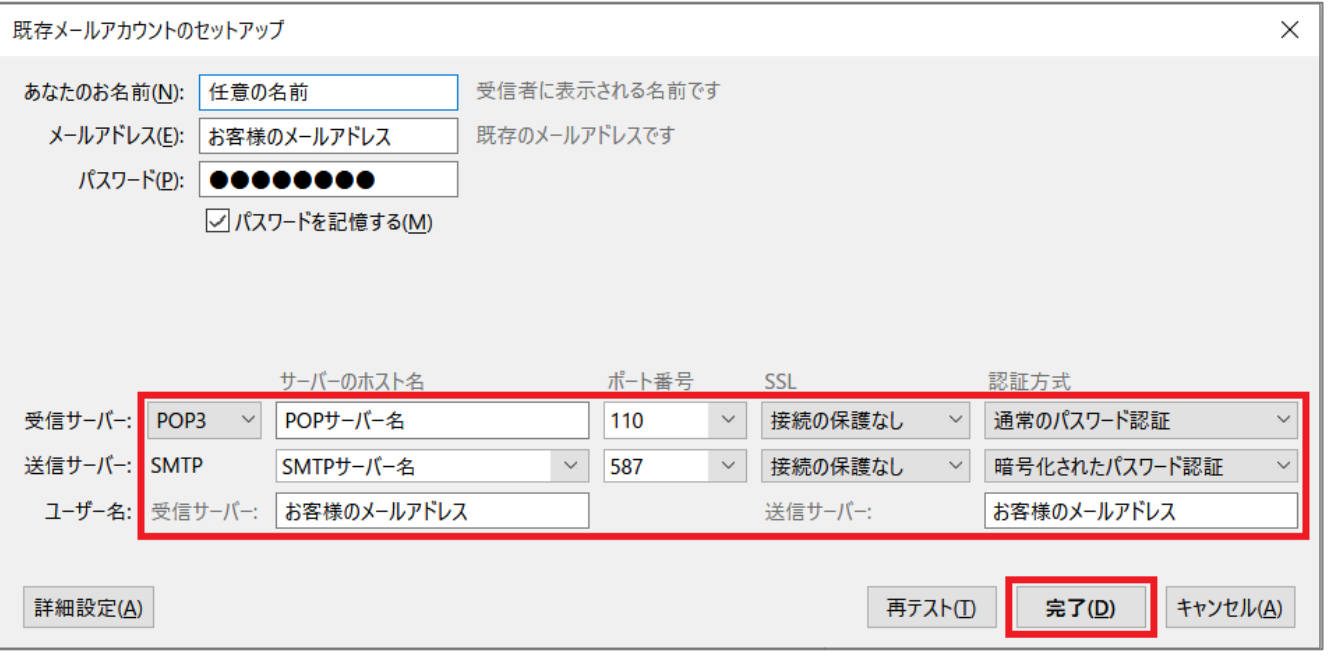

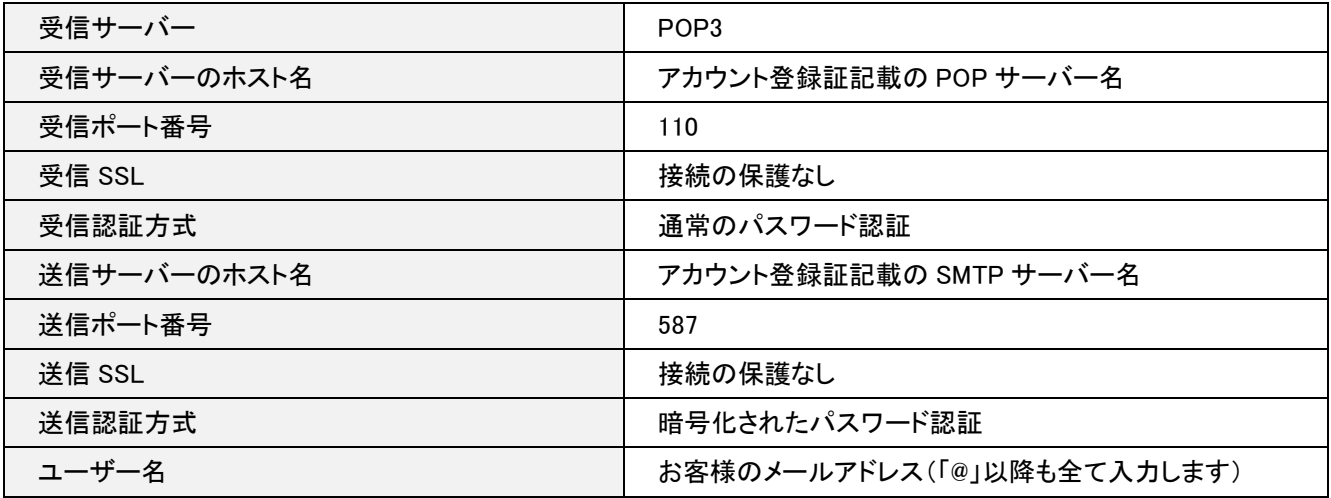

「警告!」の画面が表示されますので、[ 接続する上での危険性を理解しました(U) ] をチェックし、 [ 完了(D) ] をクリッ クします。

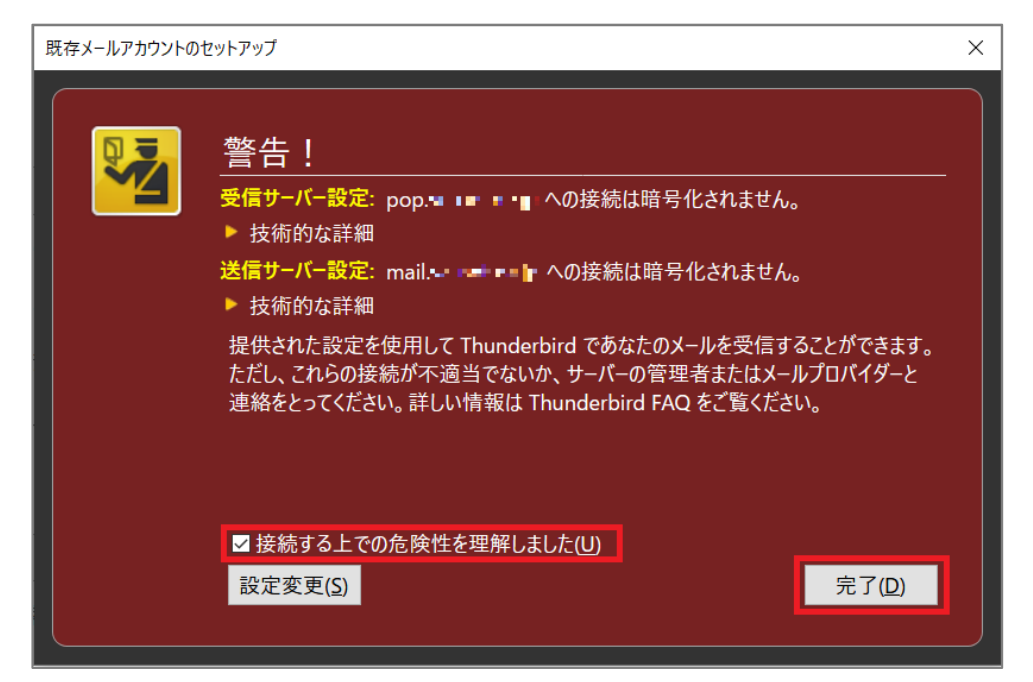

## 「ローカルフォルダ」の画面が表示されます。

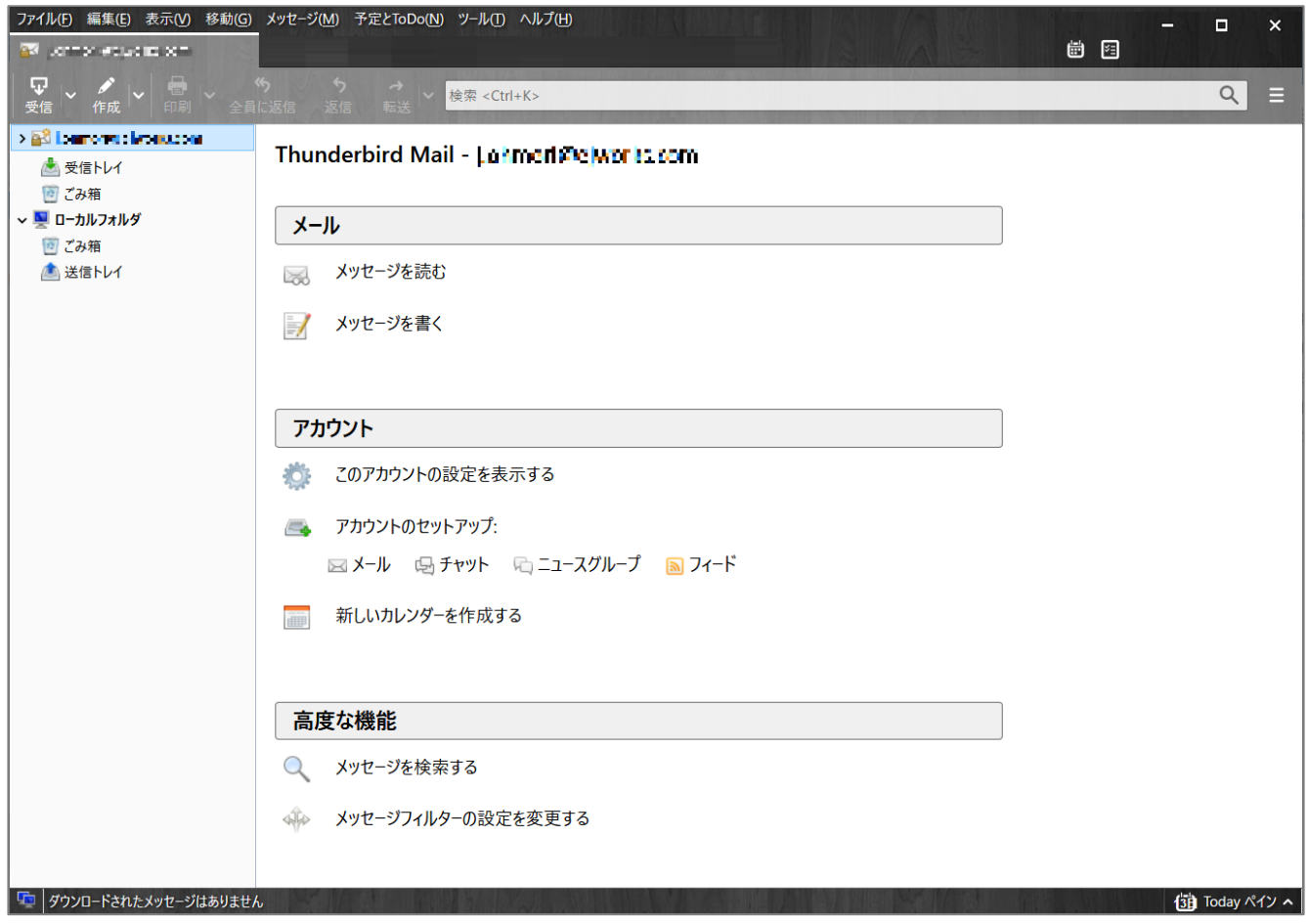

以上で設定は完了となります。